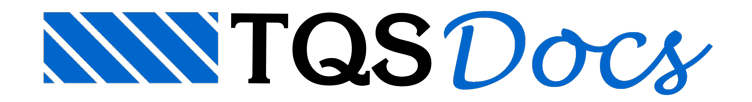

# **Dados**

Atualmente, o sistema TQS-Madeira não é mais comercializado.

A Seção Editar, para o TQS-Madeira, consiste nos comandos "Critérios" e "Dados de Projeto".

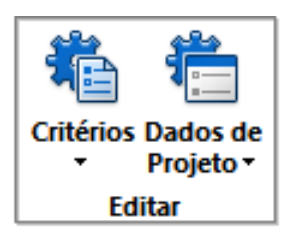

# Editar Critérios e Parâmetros

Ao acionar o primeiro comando (botão) "Critérios", o sistema abre o menu com as opções a seguir:

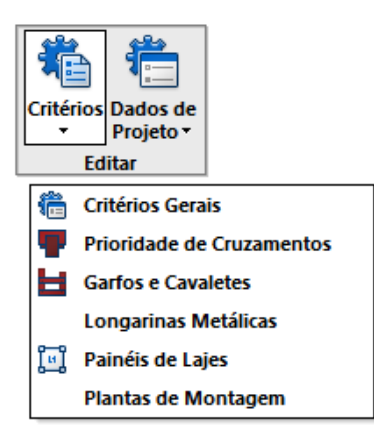

# Editar Critérios Gerais

Esta opção permite alterar o arquivo que contém os critérios de projeto disponíveis para adaptação as necessidades do usuário.Esta modificação pode ser realizada paratodos os projetos (opção [GLOBAL] ou para um projeto específico [LOCAL]). Alguns critérios disponíveis:

-Dimensões de sarrafos de reforço dos painéis

-Dimensões de elementos de pressão

-Dimensões das chapas que serão utilizadas nas formas

-Alongamentos construtivos nos diversos painéis

-Escalas utilizadas para o desenho

-Nomenclatura para representação das faces dos elementos -etc.

Apresentamos aseguir exemplo parcial deste arquivo:

```
\mathsf{S}$1-TITULO
\mathcal{S}TITULO 'PROJETO TESTE'
$
$5-DIMENSOES DOS PAINEIS DE COMPENSADOS
\mathcal{S}PAINEL LATERAL VIGA 1.2, 122., 244.
PAINEL LATERAL PILAR 1.2, 122., 244.
PAINEL BASE VIGA 1.2, 122., 244.
PAINEL LATERAL LAJE 1.8, 122., 244.
\mathsf{S}$14 - DADOS PARA GERACAO DE LDM'S
$
EXTENSÃO VIGA PAINEL LATERAL 11.
EXTENSÃO VIGA PAINEL FUNDO 3.2
EXTENSÃO VIGA PAINEL BASE BASE 8.
ALONGAMENTO PILAR 11.5
ELEMENTO PRESSAO LAJE 1.8,1.8
ELEMENTO PRESSAO VIGA LATERAL 1.2, 3.5
ELEMENTO PRESSAO VIGA BASE 1.2, 3.2
\mathsf{S}$16 - PARAMETROS DESENHO DE VIGAS
\mathsf{S}NOME FACE X A
NOME FACE Y B
```

```
NOME FACE Z C
DIMENSAO SARRAFO IMPOSTO SUPERIOR 2.3, 7
DIMENSAO SARRAFO IMPOSTO INFERIOR 2.3, 10
DESENHA SARRAFO COMPENSADO SIM
DIMENSAO SARRAFO COMPENSADO 1.2, 5.0
DESENHA COMPENSADO HACHURADO SIM
VISAO VIGA FACE X EXTERNA
VISAO VIGA FACE Y EXTERNA
VISAO VIGA FACE Z EXTERNA
ALTURA MINIMA VIGA PAINEL XX 5.0
COTAGEM SIMPLIFICADA SECAO VIGAS
SIM HACHURAR CONCRETO VIGAS SIM
\mathcal{S}
```
Em seção específica destemanual, explicaremos em detalhes o significado de cadavariável deste arquivo.

O arquivo acessado é o MINSTALL.DAT e a alteração realizada é válida para todos os projetos.

#### Prioridades de cruzamentos

Determina a prioridade de painéis Z (fundo) das vigas. Exemplo:

```
0 (0) vigas iguais manda a horiz (1) vertical (2) que segue (3) fica
```
#### Garfos e cavaletes

Determina o espaçamento entre garfos, como obter o número de garfos, as distâncias entre os garfos e as vigas e pilares em função das alturas das vigas, parâmetros de desenho, etc. Exemplo parcial:

```
0.18 Tamanho do bloco
2 (0) arredonda numero da garfos +1 (1) garfos -1 (2) +0.50 (0) gera garfo automatico junto com esquema de cruz (1) nao
1 Numero de alturas de vigas catalogadas
40. 1 - Altura de viga
30. 1 - Distancia a pilar
15. 1 - Distancia a viga
80. 1 - Distancia entre garfos
```
## Longarinas metálicas

Determina o número e tipo de longarina, o nome emedidas das escoras, tamanho do texto identificador, etc. Exemplo parcial:

```
7.00 Diametro das escoras
.20 Altura do texto identif das longar e barrotes
2 Numero de tipos de longarina
0 (0) longarina (1) barrote 1
L108 Nome 1
108.00 Medida nominal1
122.00 Medida entre eixos 1
0 (0) longarina (1) barrote 2
```
## Painéis de lajes

Determina o tamanho dos painéis padrões de compensado aserem utilizados, parâmetros de cotagem, parâmetros de desenho, níveis de desenho dos elementos da planta de painéis de lajes, etc. Exemplo parcial:

```
1 (0) normal (1) nao coloca X nos paineis
Texto inicial de identif de paineis
DOT Bloco de cotagem
1.00 Distancia da linha de cotagem
.22 Altura do texto de cotagem dos paineis
20 Nivel do X dos paineis
1 Numero de tamanhos de painel
122.00 X tamanho 1
122.00 Y tamanho 1
```
### Planta de montagem (Sargentos / cavaletes)

Determina as espessuras do compensado para a planta de montagem, altura de textos e cotagem para desenho, parâmetros de desenho, etc.Exemplo:

```
0.1 Espessura da chapa de compensado (0) em escala
0.1 Espessura do elemento de pressao (0) em escala
0.3 Comprimento do sarrafo (0) em escala
3.0 Tamanho da representacao de cavaletes
230 Nivel de desenho de paineis de pilares
233 Nivel de desenho de sargentos
234 Nivel de desenho de cavaletes
```
## Editar Dados de projeto

...

Ao acionar o comando (botão) "Dados de Projeto", o sistema abre o menu com as opções a seguir:

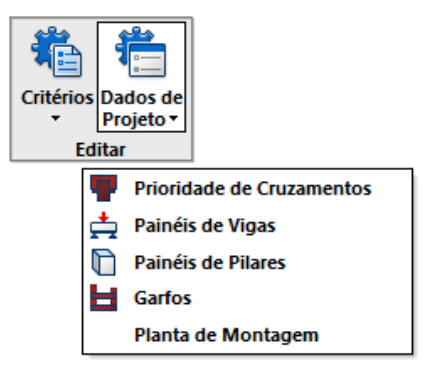

PROJETO 9

Umavez processado o projeto, esses dados são gerados e podem ser alterados diretamente, via edição dos arquivos, e depois, devem ser reprocessados, paraconsiderar as alterações realizadas.

## Editar Prioridade de Cruzamentos (LME)

Edita o arquivo de definição de cruzamentos de elementos de vigas e pilares. Quando esta opção é selecionada, o arquivo Cruzamentos.LME aparece na tela para edição. Regras sobre o significado do arquivo Cruzamentos.LME estão detalhadas adiante em item específico. Exemplo:

V1 Y V8 Y V1 X V8 X INV V1 Y V9 Y INV V1 Y V9 X V1 Y V11 Y V1 Y V14 X V1 X V16 Y V1 Y V16 X V2 X V9 Y V2 Z V11 Z ... P1 NO 1 S 2 F 3 S 4 F P2 NO 1 F 2 S 3 S 4 F 5 F 6 S ...

#### Esquematicamente temos:

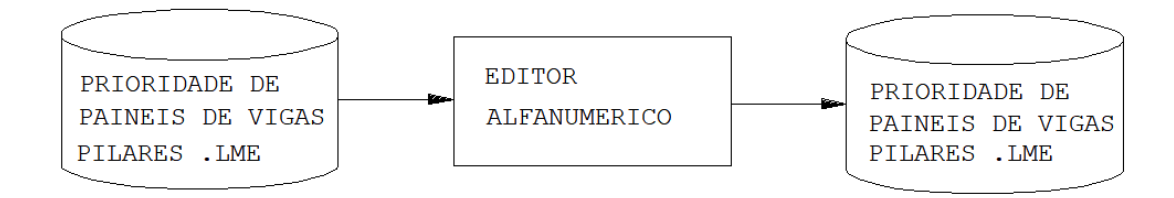

## Editar arquivo de painéis de Vigas (LDM)

Edita o arquivo que contém a Linguagem de Definição de Madeiras, utilizado para descrever os painéis de vigas. Quando a opção é selecionada, o gerenciador possibilita a edição dos dados descritivos e geométricos dos elementos. Regras sobre o significado dos arquivos .LDM estão detalhadas adiante, em item específico. Note aseguir que o processo é o mesmo para os outros elementos (pilares e garfos).

```
V1 'V1'
```

```
SEC 20.0 , 55.0 DFS .0 LE .0 DFS .0 LD 10.0 DFS .0
SEC 20.0 , 55.0 DFS .0 LE .0 DFS .0 LD 10.0 DFS 2.0
X .132E+04 , 58.5 REC HAC 38.8 , 3.50 , 20.0 , 55.0 -
REC HAC 431. , 3.50 , 137. , 55.0 REC HAC 787. , 3.50 , 137. , 55.0 -
REC HAC .130E+04, 3.50 , 20.0 , 55.0 REC 38.8 , .000 , 20.0 , 3.50 -
REC 431. , .000 , 137. , 3.50 REC 787. , .000 , 137. , 3.50 -
REC .130E+04, .000 , 20.0 , 3.50 DPH 303. , 375. , 490.
Y .133E+04 , 58.5 REC HAC .000 , 3.50 , 13.0 , 55.0 -
REC HAC 13.0 , 46.7 , 34.1 , 11.8 REC HAC 47.1 , 3.50 , 20.0 , 55.0 -
REC HAC 67.0 , 46.7 , 372. , 11.8 REC HAC 440. , 3.50 , 137. , 55.0 -
REC HAC 577. , 44.7 , 219. , 11.8 REC HAC 795. , 3.50 , 137. , 55.0 -
REC HAC 932. , 46.7 , 373. , 11.8 -
REC HAC .131E+04, 3.50 , 20.0 , 55.0 REC .000 , .000 , 13.0 , 3.50 -
REC 47.1 , .000 , 20.0 , 3.50 REC 795. , .000 , 137. , 3.50 -
REC .131E+04, .000 , 20.0 , 3.50 REC 440. , .000 , 137. , 3.50 -
REC 577. , 56.5 , 219. , 2.00 DPH 30.0 , 281. , 375. , 490.
Z .131E+04 , 20.0 REC 47.0 , .000 , 20.0 , 20.0 -
REC 440. , .000 , 137. , 20.0 REC 795. , .000 , 137. , 20.0 -
CAV 36.2 SARG 60.8 CAV 78.1 SARG 78.1 CAV 78.1 SARG 78.1 SARG 197. -
CAV 79.5 SARG 79.5 SARG 197. CAV 78.1 SARG 78.1 CAV 78.1 SARG 78.1 -
```

```
DPH 23.5 , 288. , 375. , 490.
```
...

#### Esquematicamente temos:

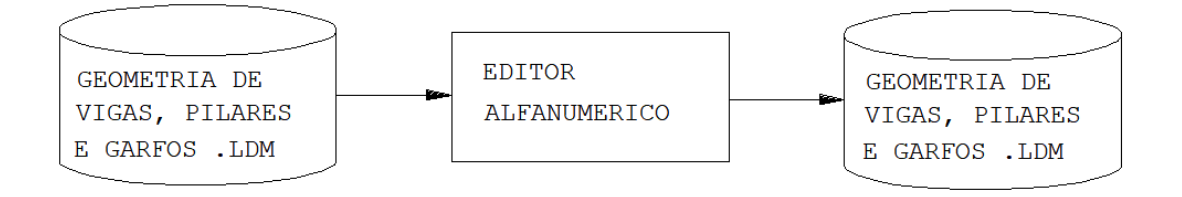

## Editar arquivo de painéis de Pilares (LDM)

Edita o arquivo que contém a Linguagem de Definição de Madeiras, utilizado para descrever os painéis de pilares. Quando a opção é selecionada, o gerenciador possibilitaa edição dos dados descritivos e geométricos dos elementos. Regras sobre o significado dos arquivos .LDM estão detalhadas adiante, em item específico.

```
P1 'P1' RET 100. 20.0 A C B D
A 121.0 , 275.4 REC HAC 110.5 , 228.7 , 10.5 , 46.7 -
REC HAC .0 , 228.7 , 34.0 , 46.7 REC .0, .0, 8.0, 8.0 -
REC 113.0, .0, 8.0, 8.0 DPH 122 DPH 153.4 GRAV 2, 40, 41, 5, 20, -
40, 50, 60, 70 LI 12, 0, 28, 20, 20, 19, 0, 17.4, 0, 21, 22, 22, 22
B 121.0 , 275.4 REC HAC 110.5 , 228.7 , 10.5 , 46.7 -
REC HAC .0 , 228.7 , 34.0 , 46.7 REC .0, .0, 8.0, 8.0 -
REC 113.0, .0, 8.0, 8.0 DPH 122 DPH 153.4 GRAV 2, 40, 41, 5, 20, -
40, 50, 60, 70 LI 12, 0, 28, 20, 20, 19, 0, 17.4, 0, 21, 22, 22, 22
C 20.0 , 228.7 V
D 20.0 , 292.2 REB V
P2 'P2' QUALQ
A 158.0 , 292.2 REC HAC .0 , .0 , 10.5 , 5.0 -
REC HAC 147.5, 233.7, 10.5, 58.5 REC HAC 147.5, .0, 10.5, 5.0 -
REC HAC .0 , 233.7 , 10.5 , 58.5 REB
B 25.0 , 275.4 REC HAC .0 , 228.7 , 23.5 , 46.7 REB
C 122.5 , 275.4
D 84.3 , 275.4
E 25.0, 275.4 REC HAC 9.5, 228.7, 15.5, 46.7
```

```
F 110.5 , 287.2 REC HAC .0 , 228.7 , 10.5 , 58.5 -
REC HAC 10.5 , 273.4 , 76.5 , 11.8 REC HAC 87.0 , 228.7 , 23.5 , 58.5 -
REB
...
```
## Editar arquivo de Garfos (LDM)

Edita o arquivo que contém a Linguagem de Definição de Madeiras, utilizado para descrever os garfos. Quando a opção é selecionada, o gerenciador possibilitaa edição dos dados descritivos e geométricos dos elementos. Regras sobre o significado dos arquivos .LDM estão detalhadas adiante, em item específico.

```
\mathsf{S}$ Arquivo de garfos, projeto 5 - Garfos.LDM
\mathsf{S}G1 V1 5 -PD 290.0 -B 20.0 H 55.0 DFS .0 LE .0 DFE .0 LD 10.0 DFD .0
G2 V1 1 -
PD 290.0 -B 20.0 H 55.0 DFS .0 LE .0 DFE .0 LD 10.0 DFD 2.0
G3 V2 6 -
PD 290.0 -B 12.0 H 55.0 DFS .0 LE 10.0 DFE .0 LD 15.0 DFD .0
...
```
## Editar Planta de Montagem (LDM)

Por fim, a opção "Planta de Montagem" permite ao usuário conferir e alterar os dados do arquivo PLAMONT.LDM.

'ELEM PRESS' 1.2 3.5 'MOSTRA DIM' 'S' 'ALONGAMENTO' 10.5

'PAINEL' 'V1X ' -678. .113E+04 -639. .113E+04 -1.20 58.5 ' ' ' ' ' ' 'PAINEL' 'V1X ' -619. .113E+04 -246. .113E+04 -1.20 58.5 ' ' ' ' ' ' 'PAINEL' 'V1X ' -109. .113E+04 109. .113E+04 -1.20 58.5 ' ' ' ' ' ' 'PAINEL' 'V1X ' 246. .113E+04 619. .113E+04 -1.20 58.5 ' ' ' ' ' ' 'PAINEL' 'V1Y ' -673. .111E+04 -639. .111E+04 1.20 46.7 ' ' ' ' ' ' 'PAINEL' 'V1Y ' 246. .111E+04 619. .111E+04 1.20 46.7 ' ' ' ' ' ' 'PAINEL' 'V1Y ' -109. .111E+04 109. .111E+04 1.20 44.7 ' ' ' ' ' ' 'PAINEL' 'V1Y ' -619. .111E+04 -246. .111E+04 1.20 46.7 ' ' ' ' ' ' 'PAINEL' 'V1Z ' -686. .111E+04 -639. .111E+04 -20.0 20.0 ' ' ' ' 'C' 'SARG' 0

...

'CAV' 1 36.2